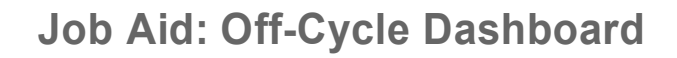

### **Overview**

OF

**UNIVERSITY** 

**CALIFORNIA** 

The **Off-Cycle Dashboard** in UCPath allows you to track the status of off-cycle transactions and submitted interface files. UCPath provides both summary and detailed views. However access to these pages is restricted to a select group of users as detemined and managed by each UC Location.

**A** Off-Cycle transactions are processed on a daily week-day basis, except on pay confirm dates and holidays.

To prevent processing delays for transactions, ensure:

- Correct earnings codes are used for missed pay.
- Comp rates are updated in Job Data.

**UCPath** 

#### **Navigation**

PeopleSoft Menu > UC Customizations > UC Reports > **Off-Cycle Dashboard**

or

UCPath Dashboard > Quicklinks > **Offcycle Dashboard**

#### **Contents**

- [E078 Summary View](#page-0-0)
- [E078 Detail Information](#page-2-0)
- [Interface File Summary View](#page-7-0)
- <span id="page-0-0"></span>• [Interface File Detail Information](#page-9-0)

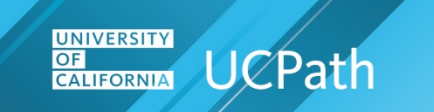

#### **E078 Summary View**

Use these steps to view E078 off-cycle transactions.

#### **Select**

The **Off-Cycle Dashboard** provides options for viewing summary and detailed off-cycle information. Click the **E078 Summary View** tab.

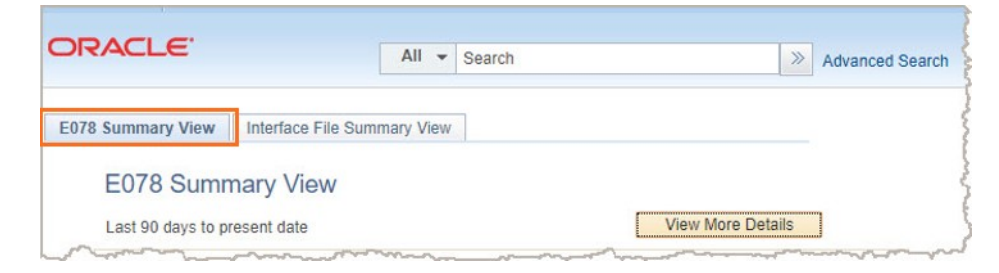

#### **E078 Summary View tab**

The **E078 Summary View** page displays **E078** business unit transaction information for the last 90 days. Security access and assigned roles, managed by Location security administrators, determine which Business Units are displayed.

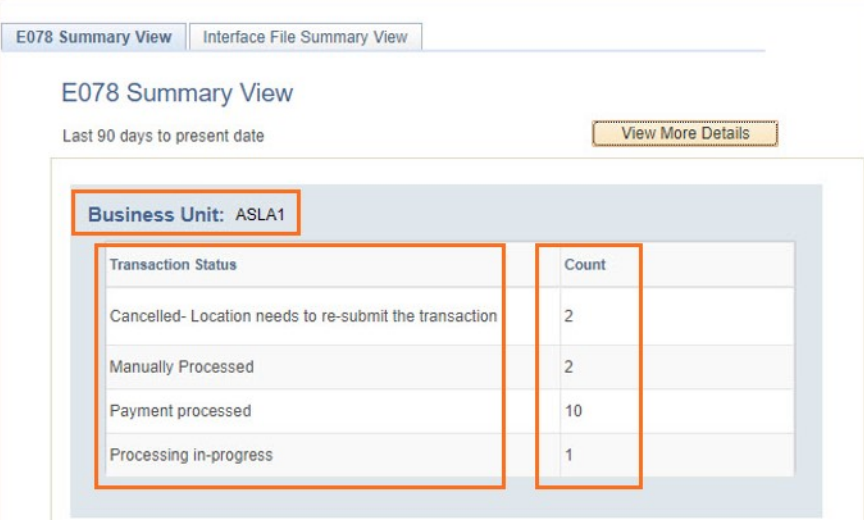

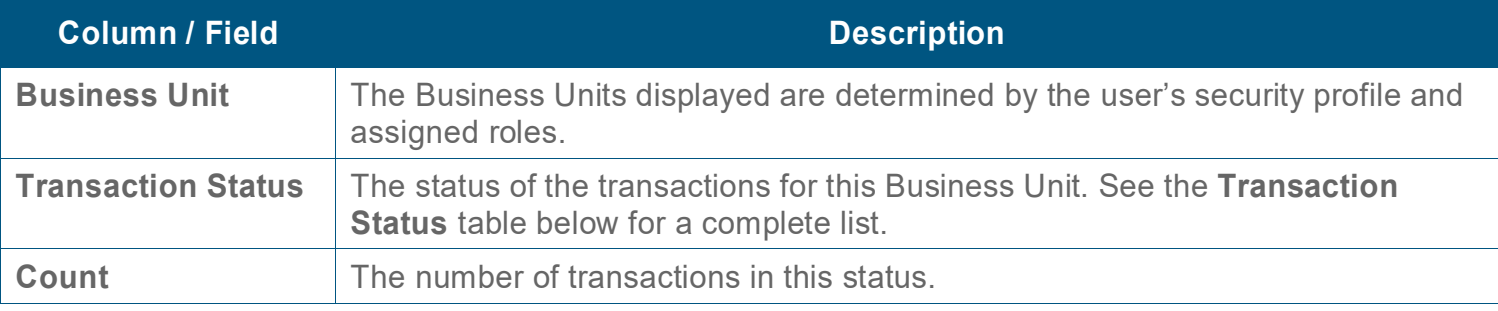

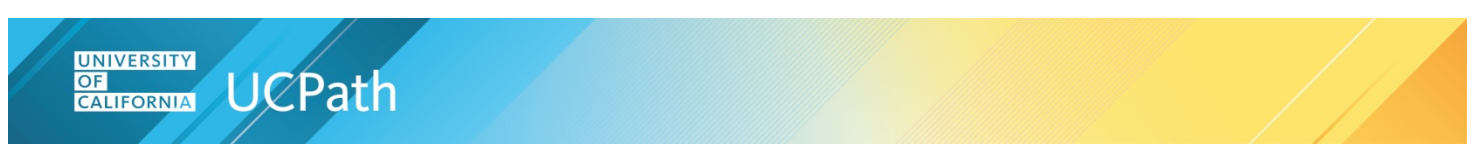

### <span id="page-2-0"></span>**E078 Detail Information**

Click the **View More Details** button to view additional E078 transaction information.

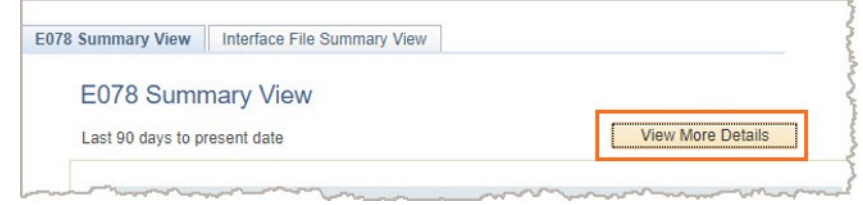

#### **Search for Transactions (Optional)**

Transactions are automatically displayed based on the **Start Date** and **End Date** values. Use the optional **Selection Criteria** fields to build search criteria. Enter or select values and then click the **Search** button.

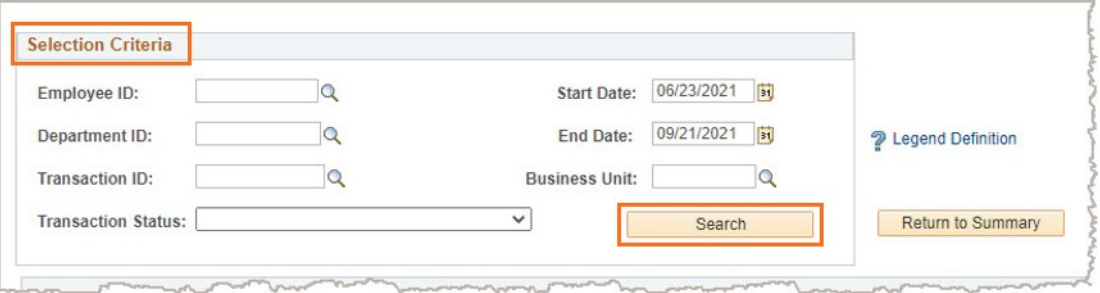

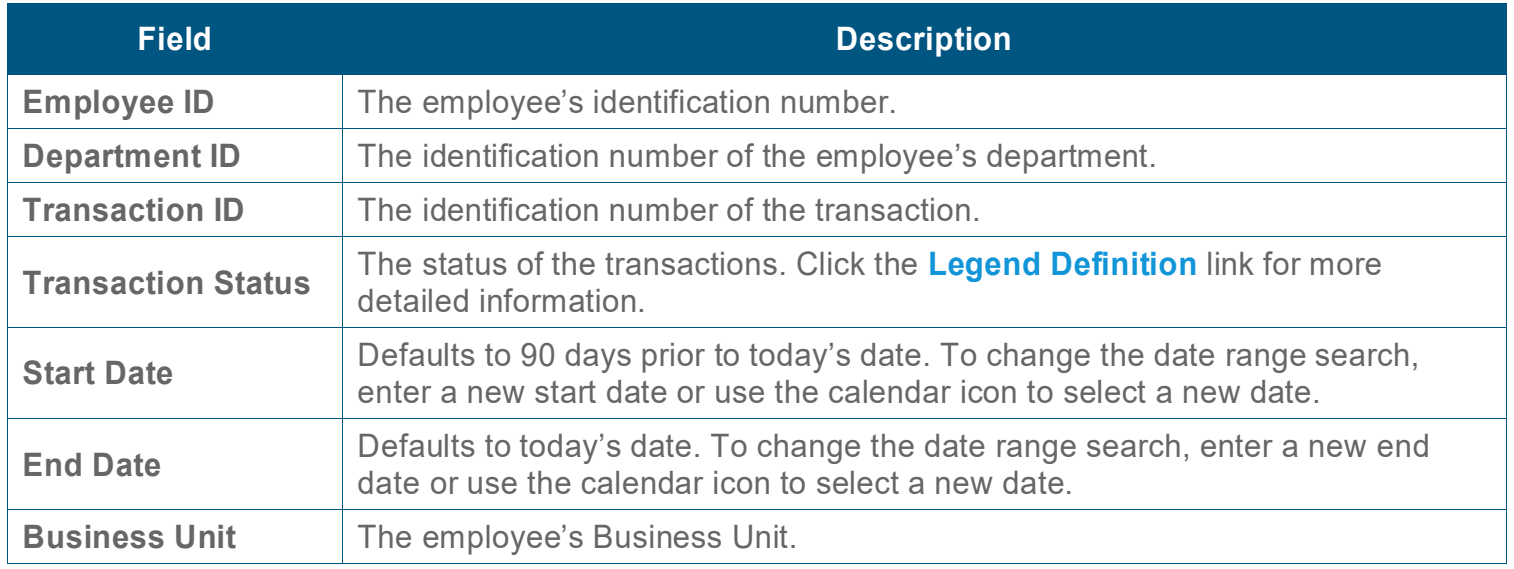

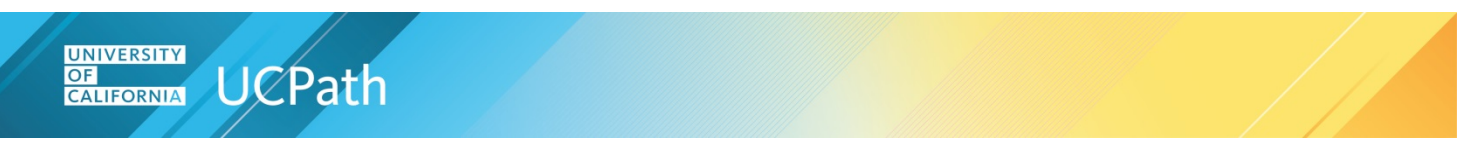

Click the **Legend Definition** link for current transaction status values and details. The **Transaction Status** drop-down field lists the same transaction status values.

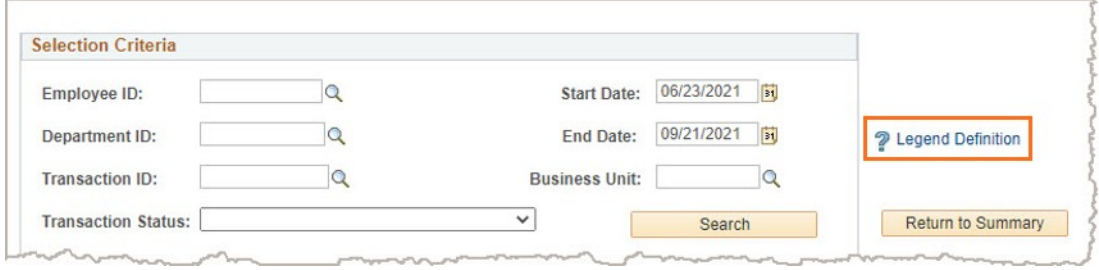

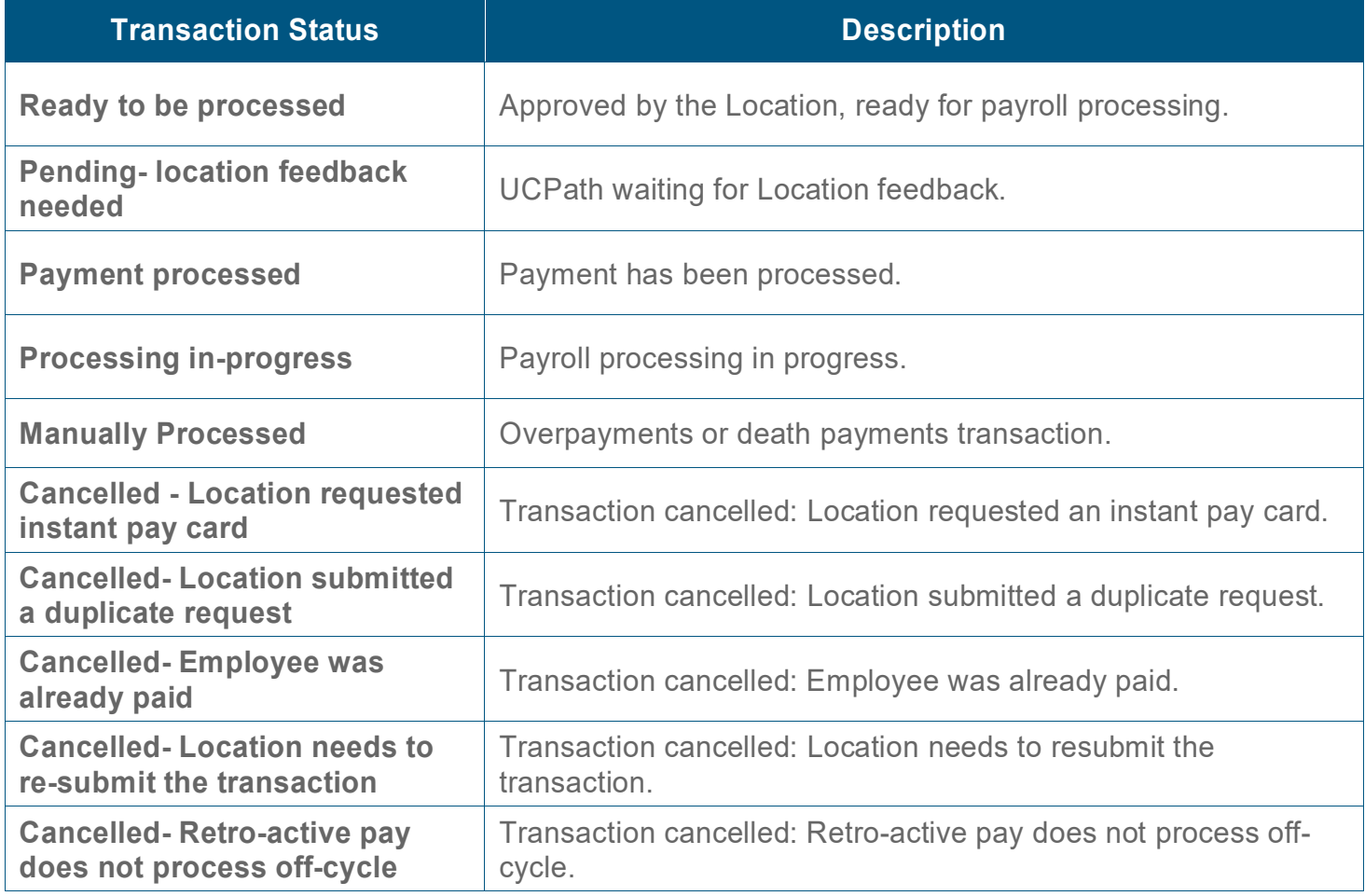

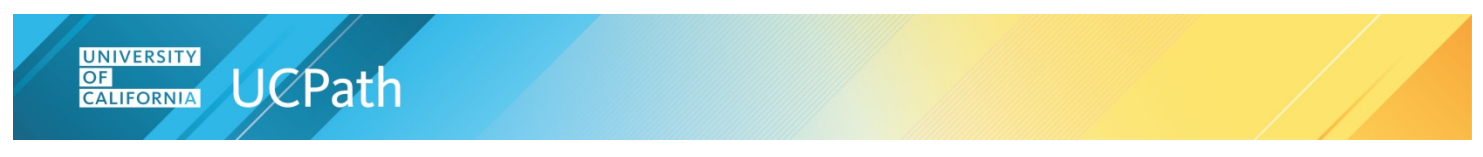

#### **View Transactions**

Transactions that match the default dates, or search criteria, display in the table.

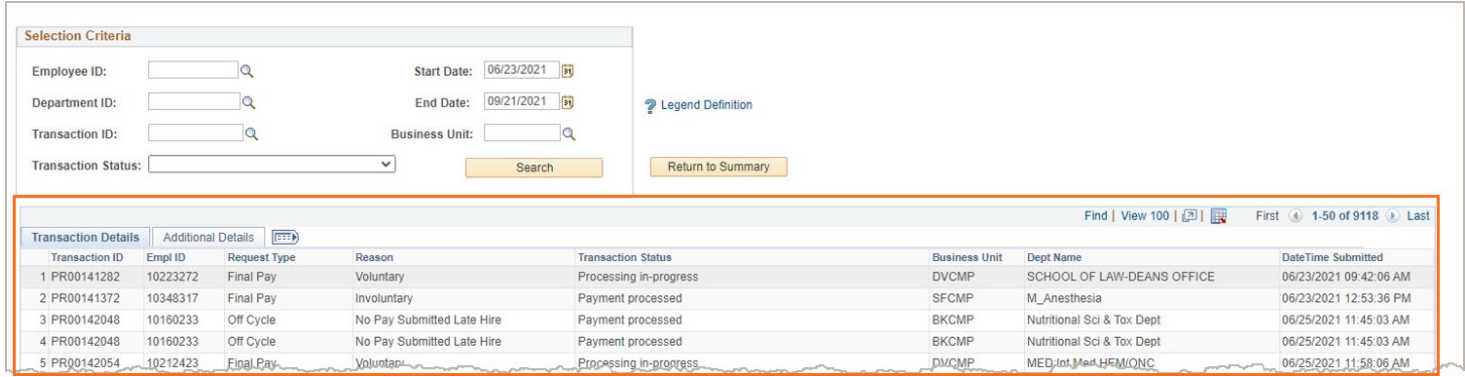

#### **Excel File Option**

To view the results in an Excel file, click the **Download to Excel** icon. The Excel file contains the columns and rows of the table currently displayed. To display all the details, click the **Show all columns** icon in the table, see [Display All Details](#page-6-0) below.

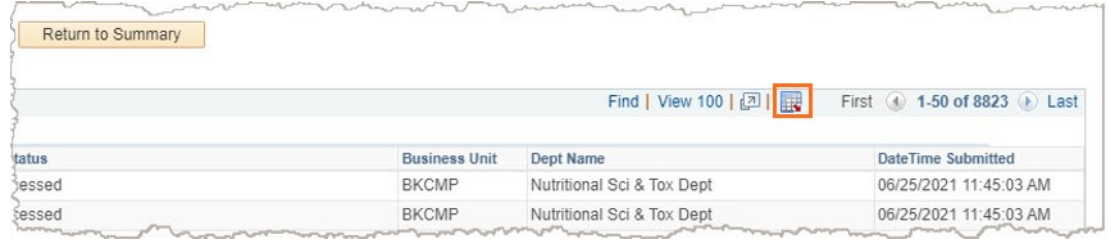

#### **Transaction Details**

To view details of the transactions, click the **Transaction Details** tab in the table.

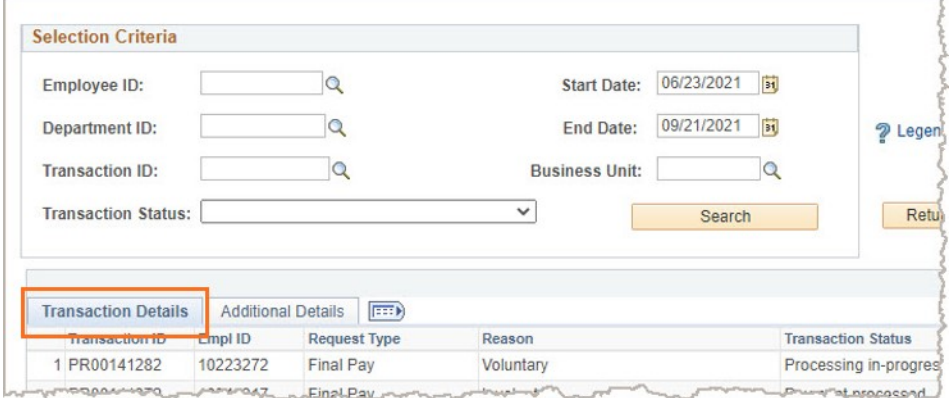

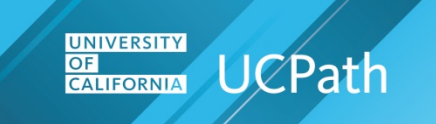

Detailed transaction information displays in the table.

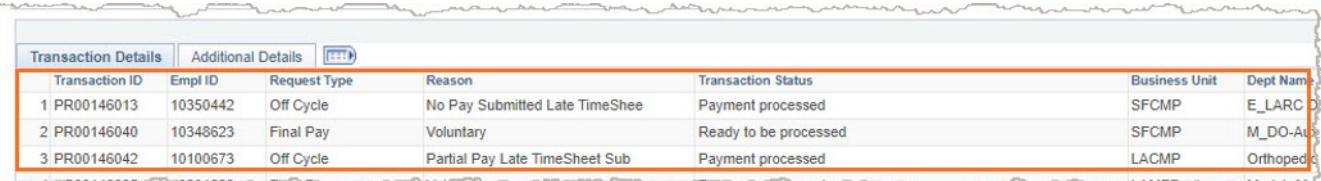

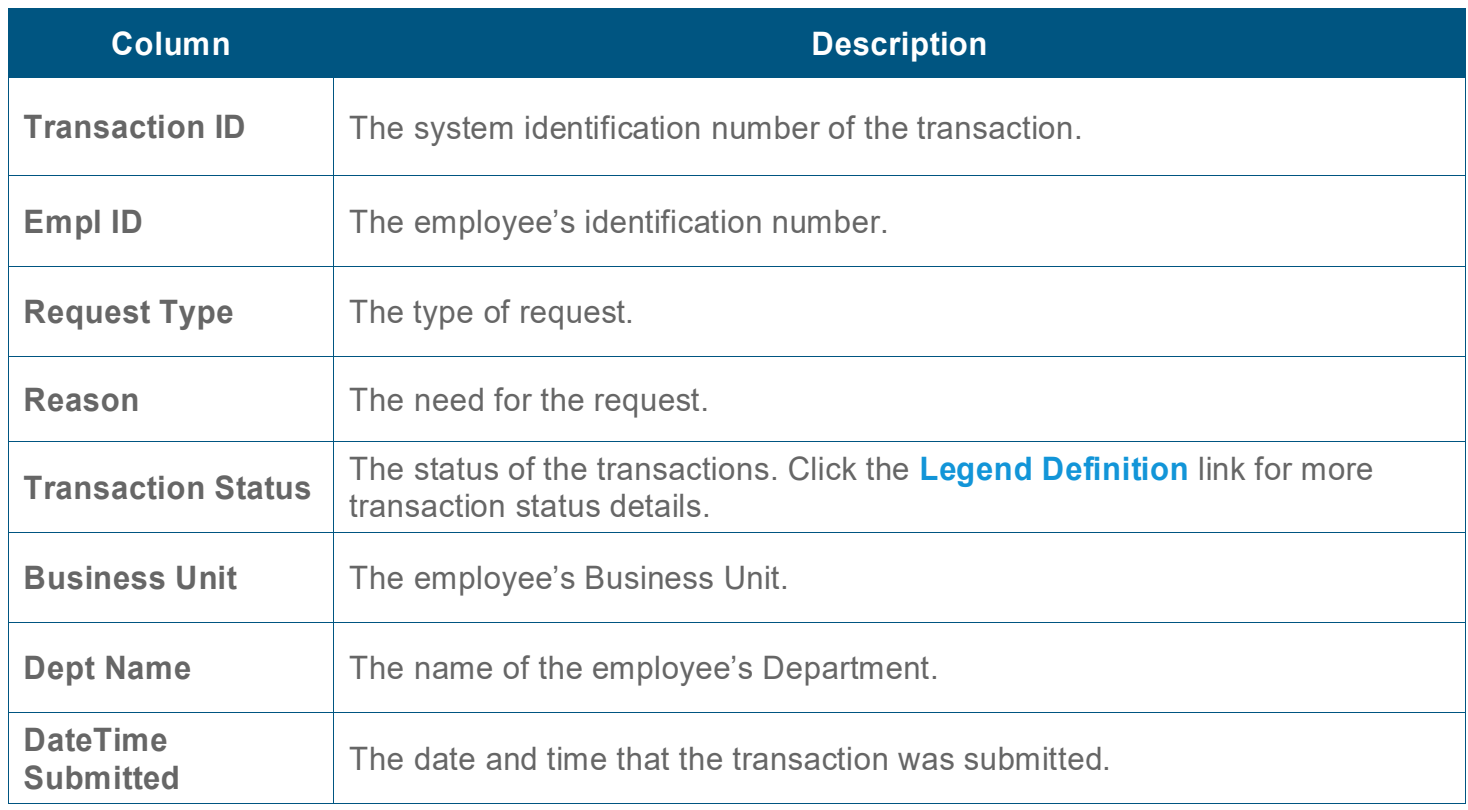

#### **Additional Details**

To view more transaction information, click the **Additional Details** tab in the table.

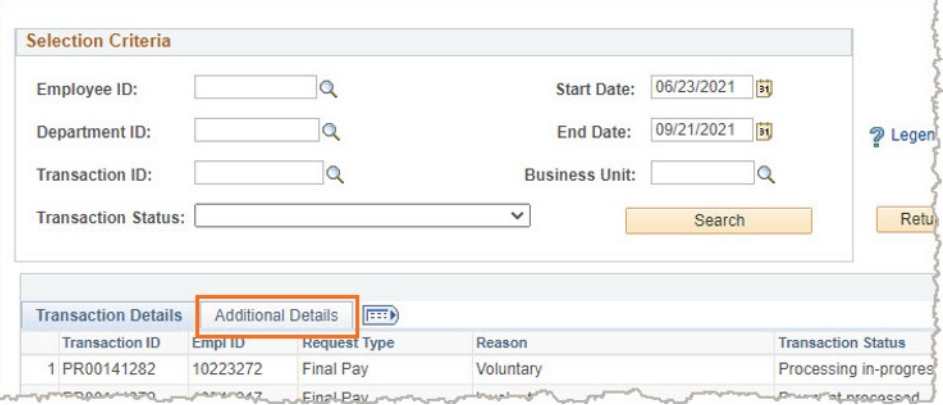

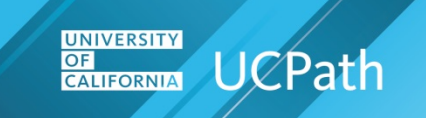

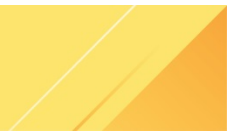

### Additional transaction information displays.

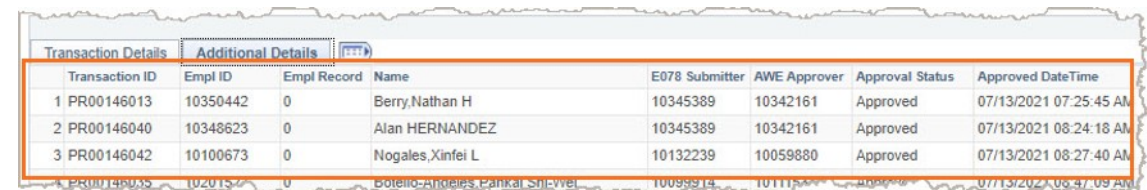

<span id="page-6-0"></span>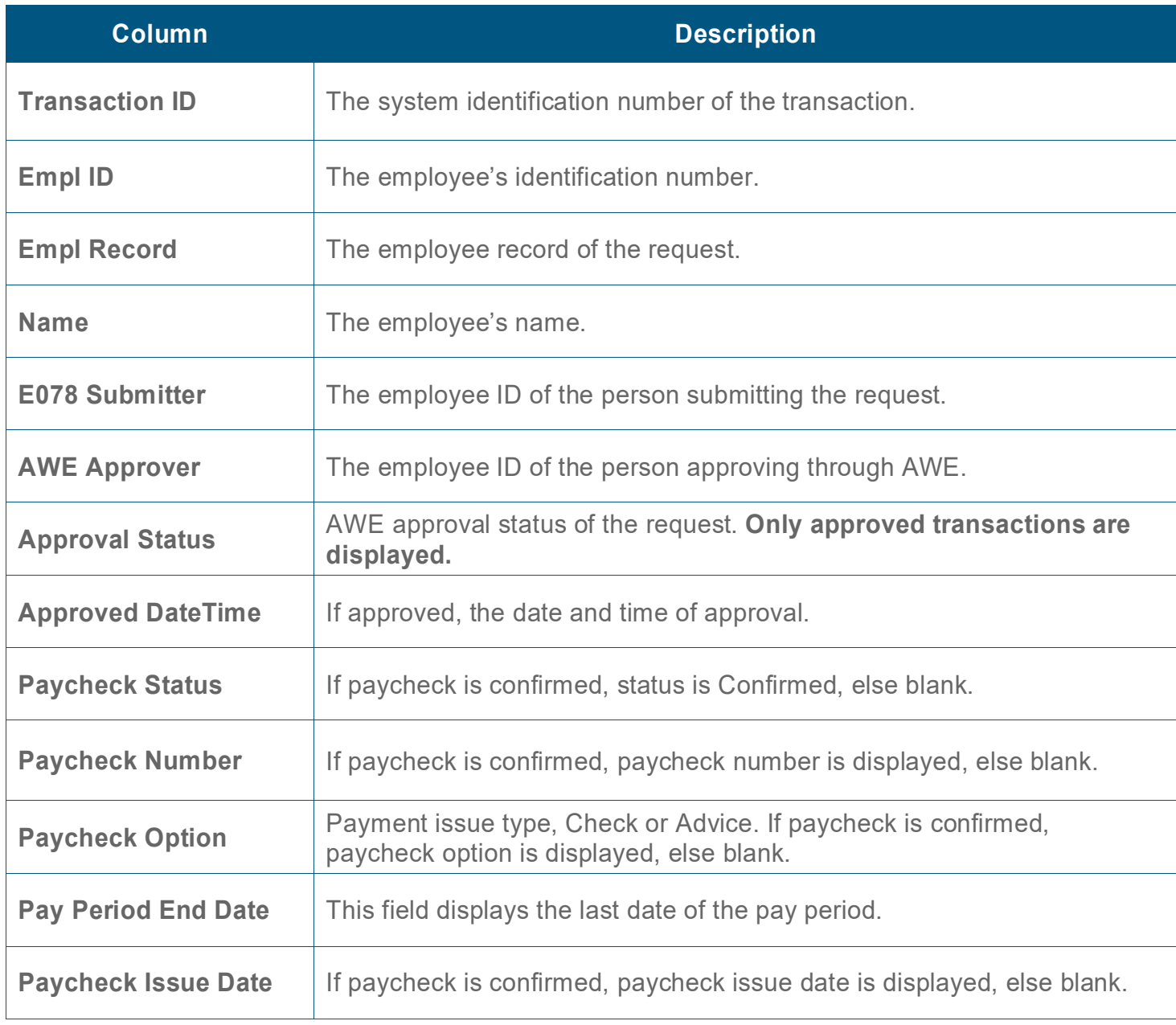

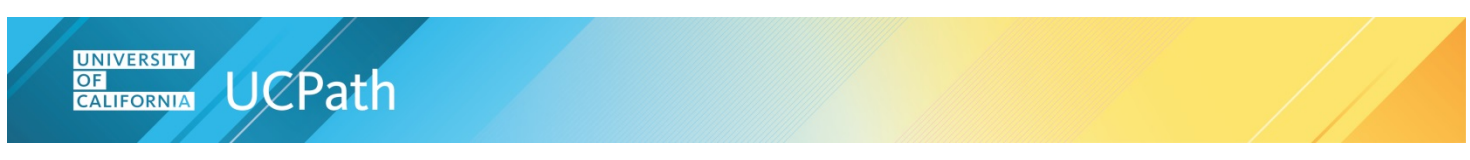

#### **Display All Details**

To display all the details, click the **Show all columns** icon in the table.

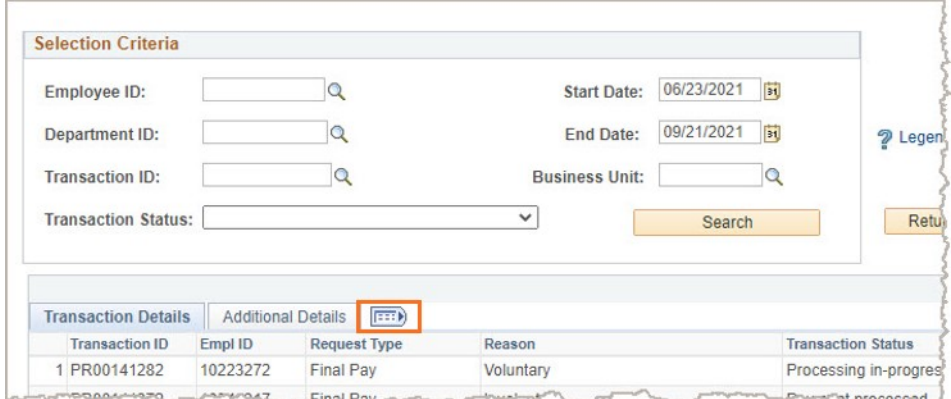

Both the **Transaction** and **Additional** detail columns display.

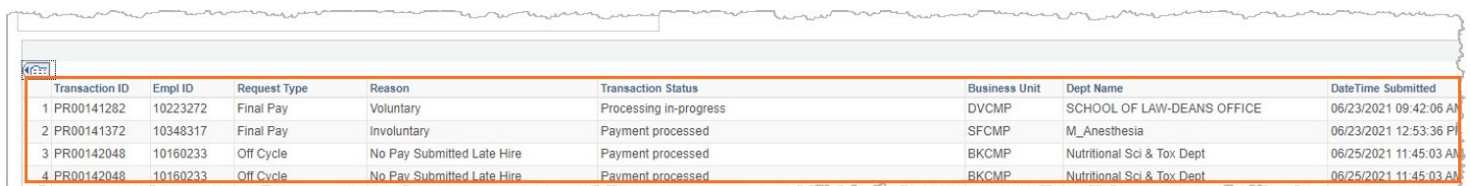

#### **Return to the Summary Page**

Click the **Return to Summary** button to navigate back to the summary page.

<span id="page-7-0"></span>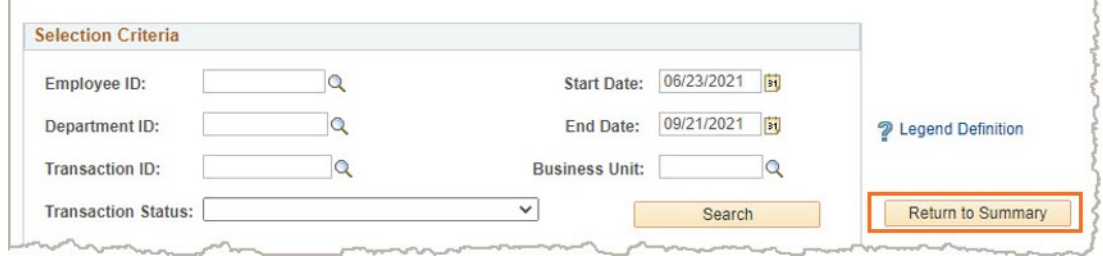

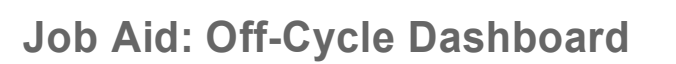

#### **Interface File Summary View**

**UCPath** 

**UNIVERSITY** 

**CALIFORNIA** 

OF

The **Interface File Summary View** page displays **I-181** Regular Time Entry and **I-618** Flat Dollar Amount business unit transaction information for the last 90 days. Security access and assigned roles, managed by Location security administrators, determine which business units are displayed.

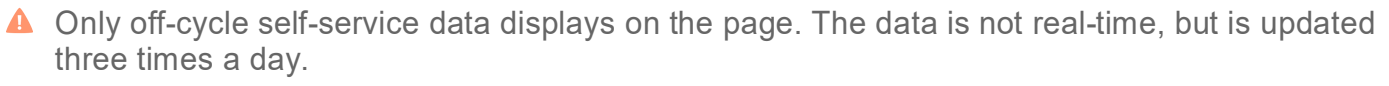

Update jobs run at 9am, 3pm and as part of the nightly batch. The jobs take approximately 15 minutes to complete.

During this time the page is unavailable, and if accessed, an information message displays.

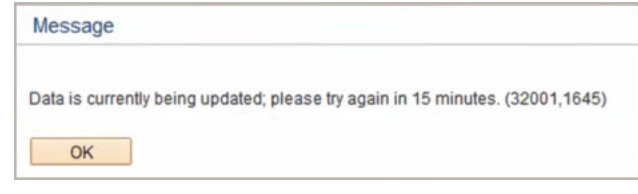

#### **Select**

The **Off-Cycle Dashboard** provides options for viewing summary and detailed interface file information.

Click the **Interface File Summary View** tab.

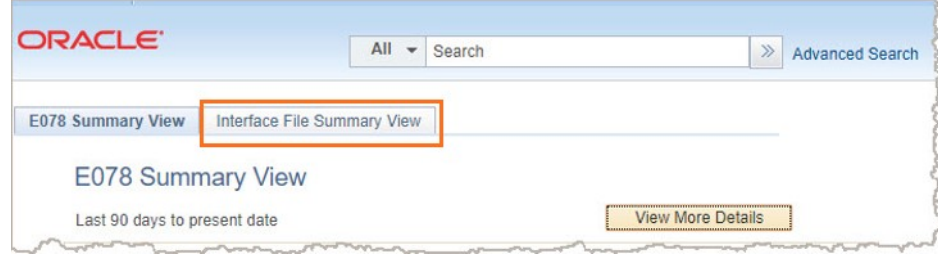

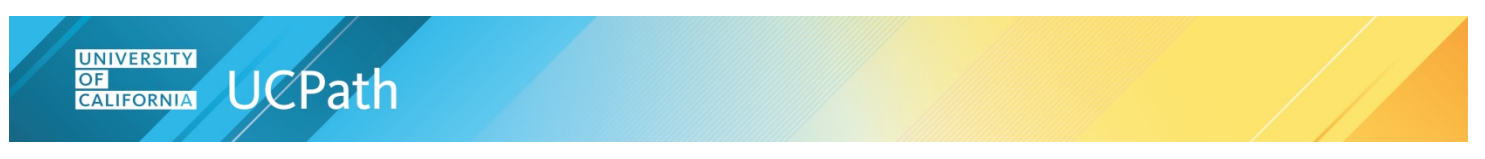

### **Interface Files Summary View tab**

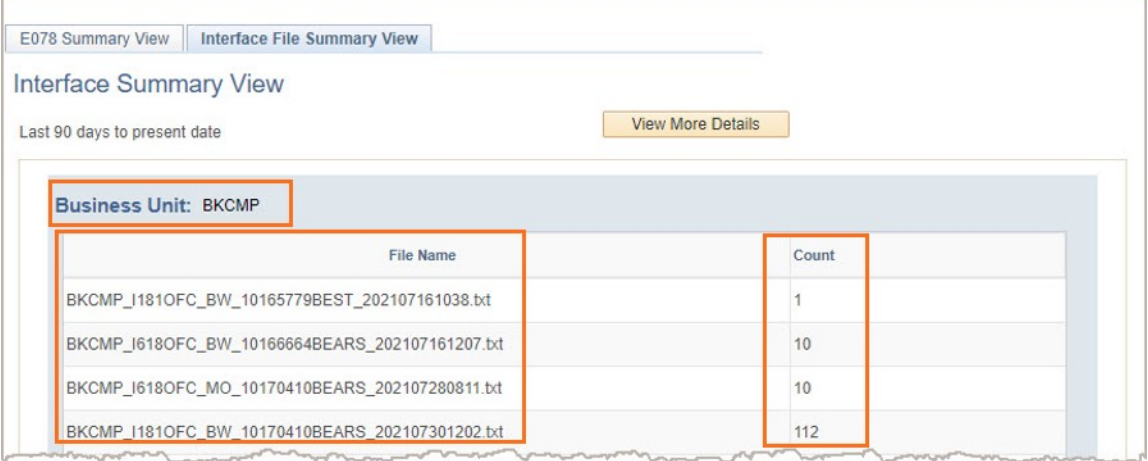

<span id="page-9-0"></span>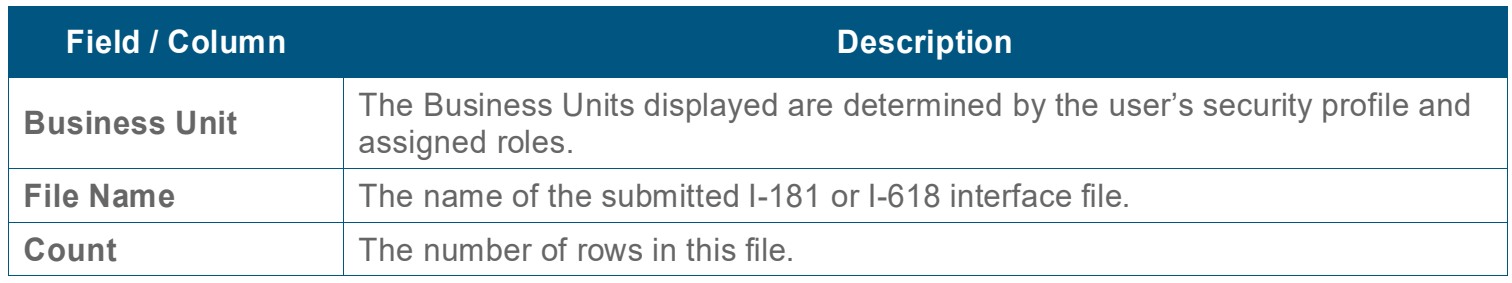

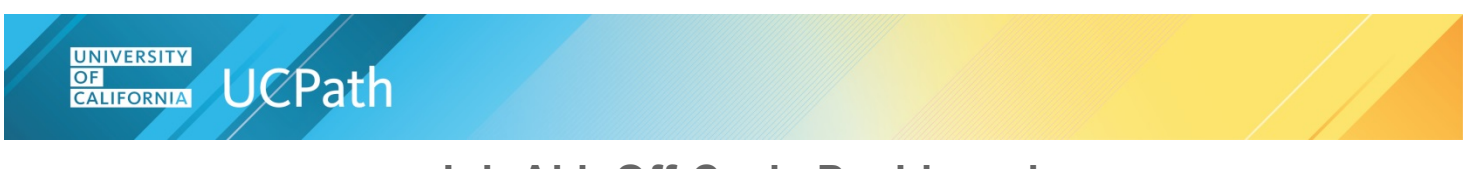

### **Interface File Detail Information**

Use these steps to view more detailed interface file transaction information.

Click the **View More Details** button.

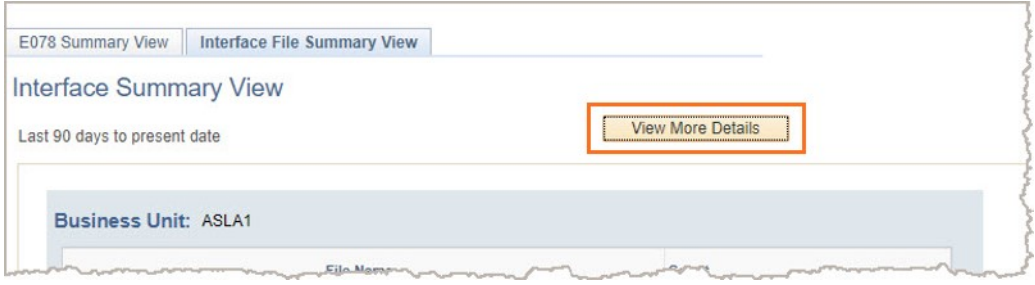

#### **Search for Transactions (optional)**

Transactions are automatically displayed based on the **Start Date** and **End Date** values. Use the optional **Selection Criteria** fields to build search criteria. Enter or select values and then click the **Search** button.

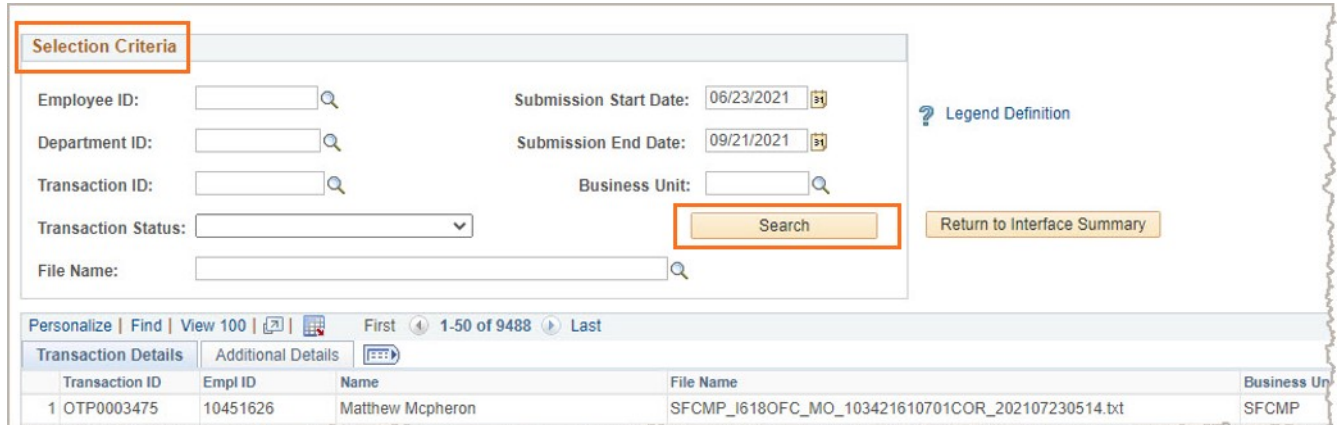

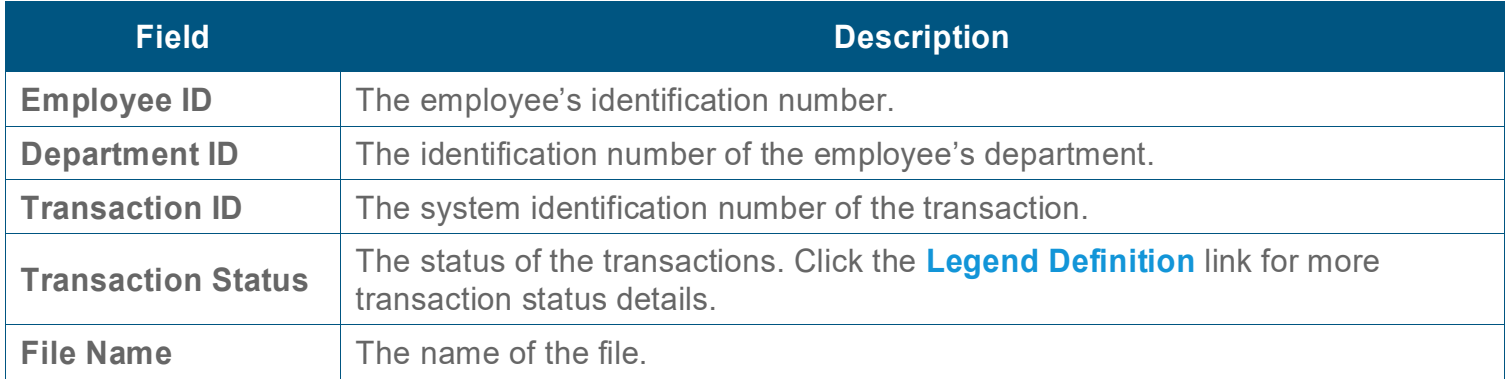

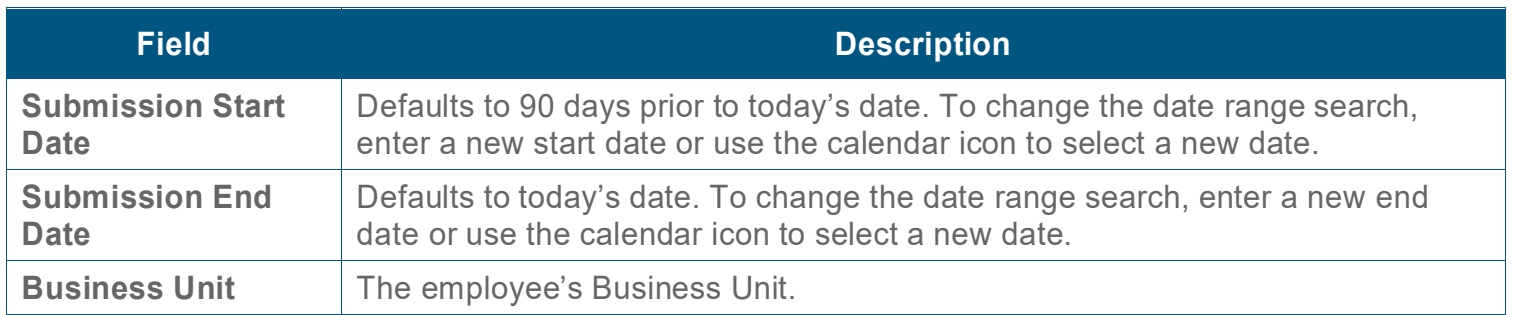

Click the **Legend Definition** link for current transaction status values and details. The **Transaction Status** drop-down field lists the same transaction status values.

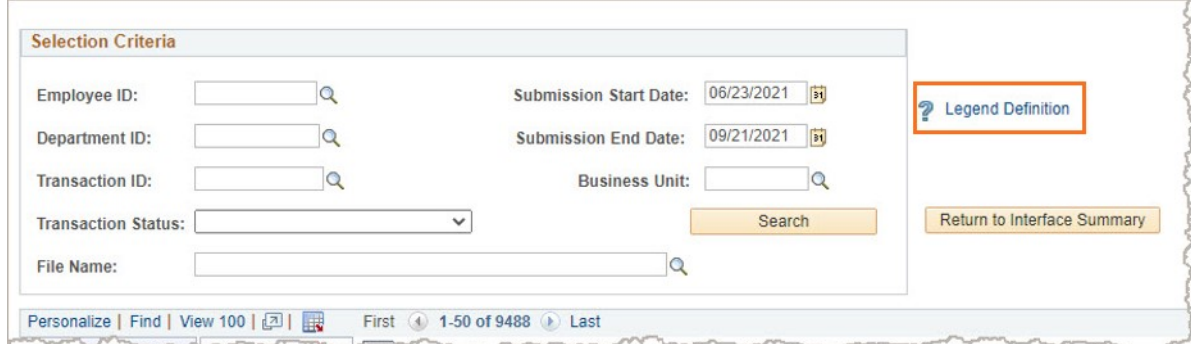

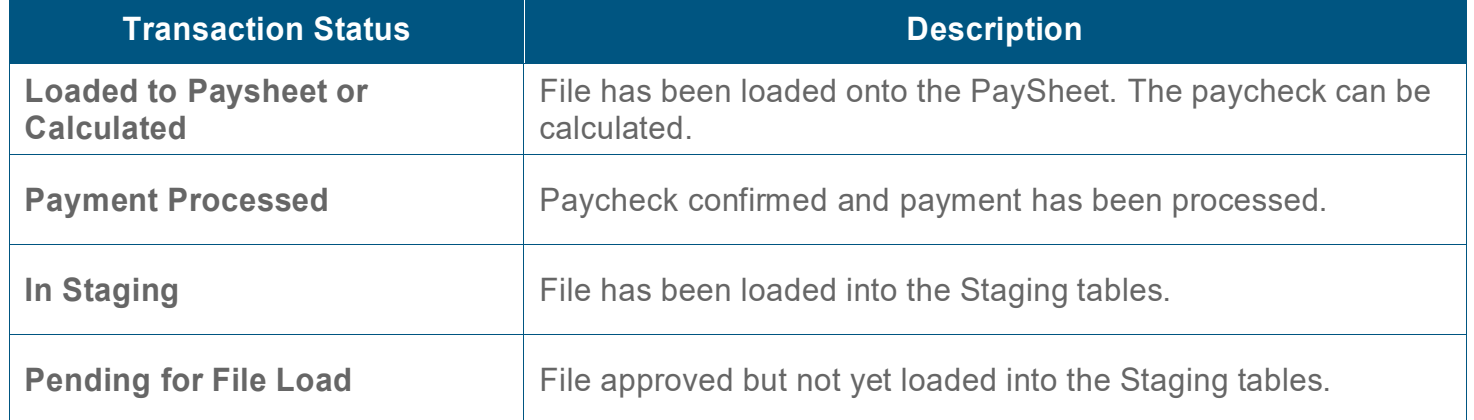

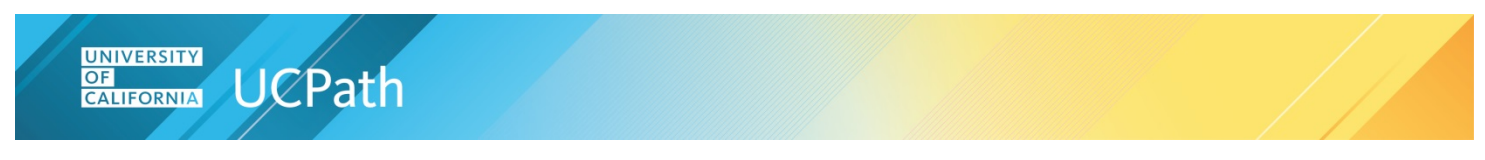

#### **View Transactions**

Transactions that match the default dates, or search criteria, display in the table.

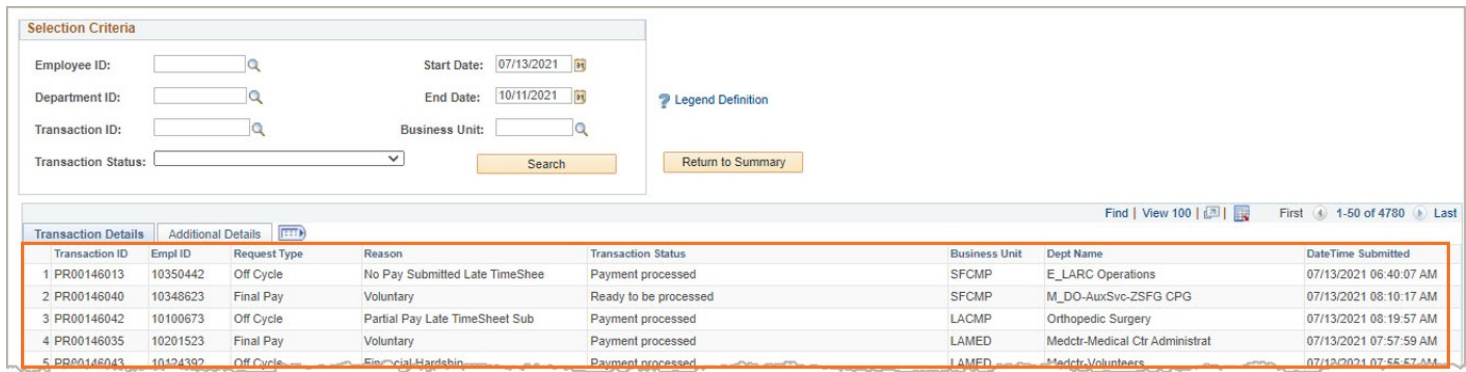

#### **Excel File Option**

To view the results in an Excel file, click the **Download to Excel** icon. The Excel file contains the columns and rows of the table currently displayed. To display all the details, click the **Show all columns** icon in the table, see [Display All Details](#page-15-0) below.

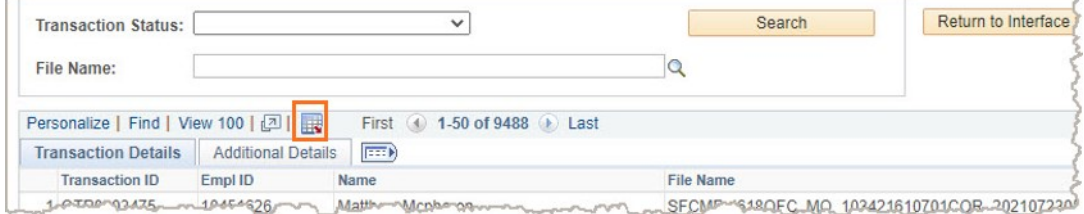

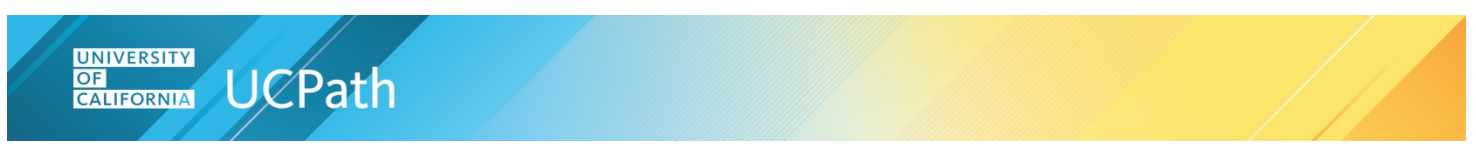

#### **Transaction Details**

To review details of the transactions, click the **Transaction Details** tab.

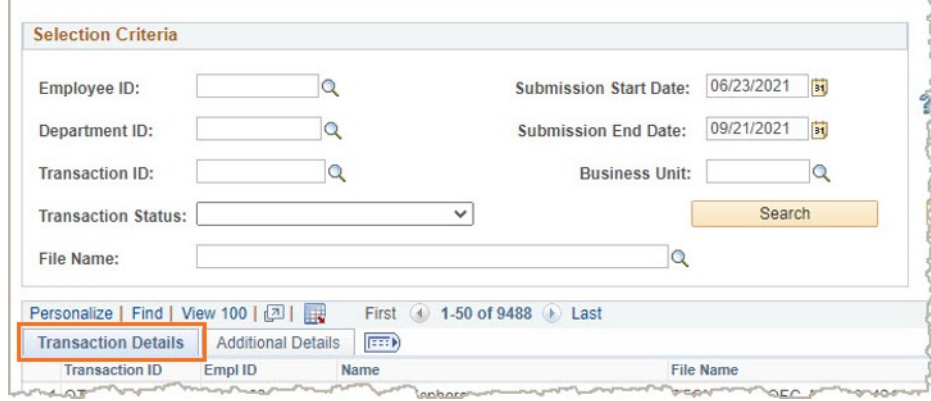

Detailed transaction information displays in the table.

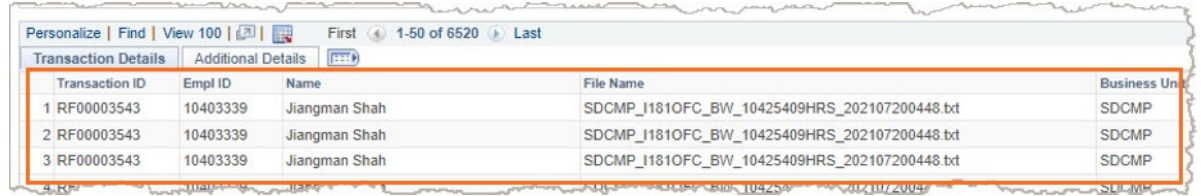

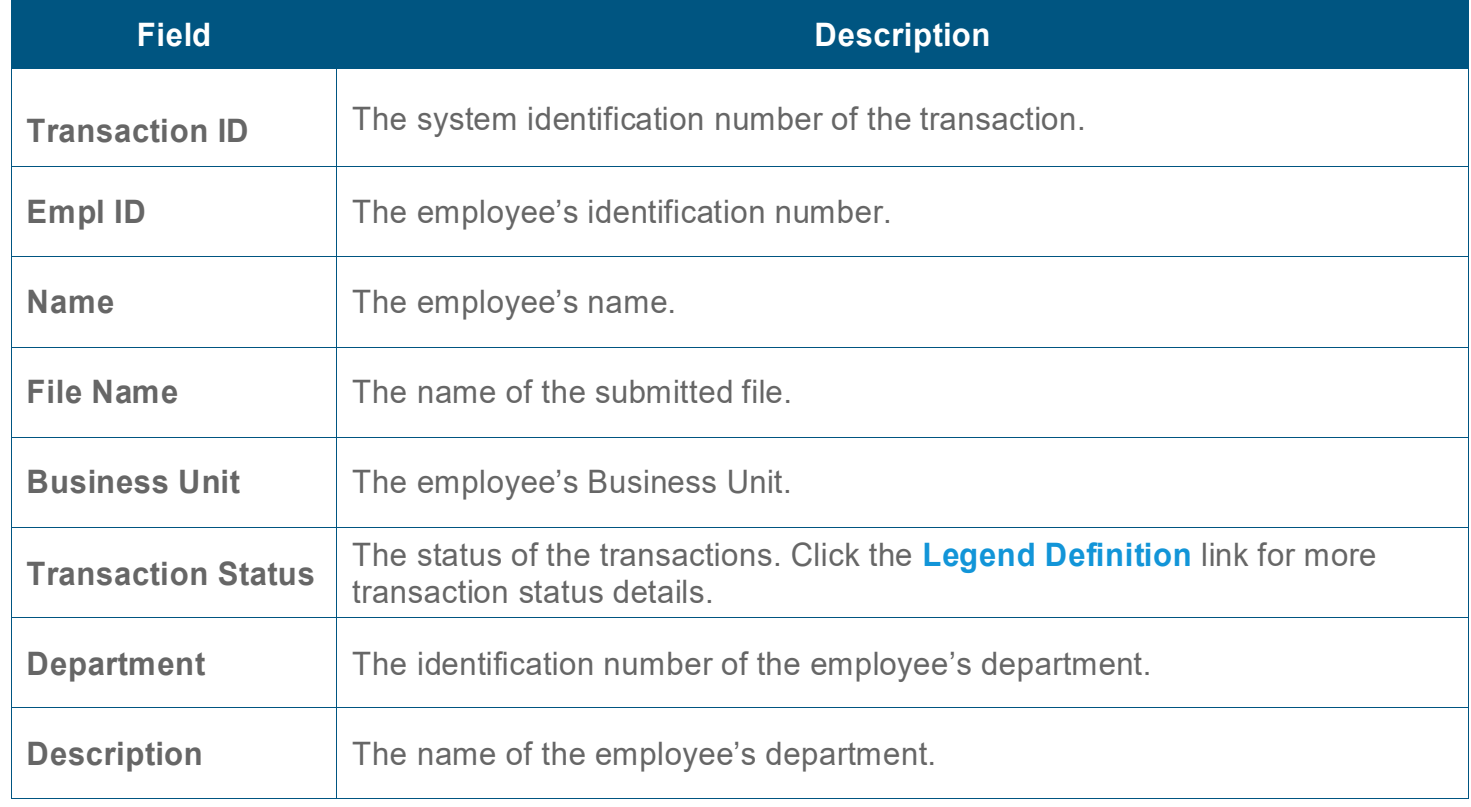

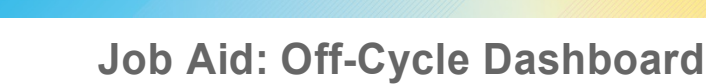

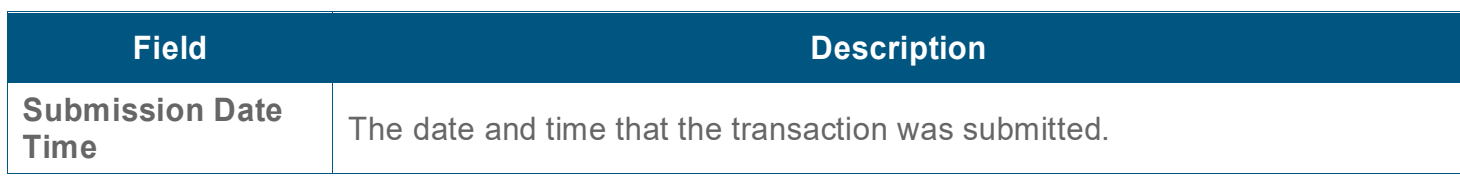

#### **Additional Details**

**UNIVERSITY**<br>CALIFORNIA UCPath

To view more transaction information, click the **Additional Details** tab.

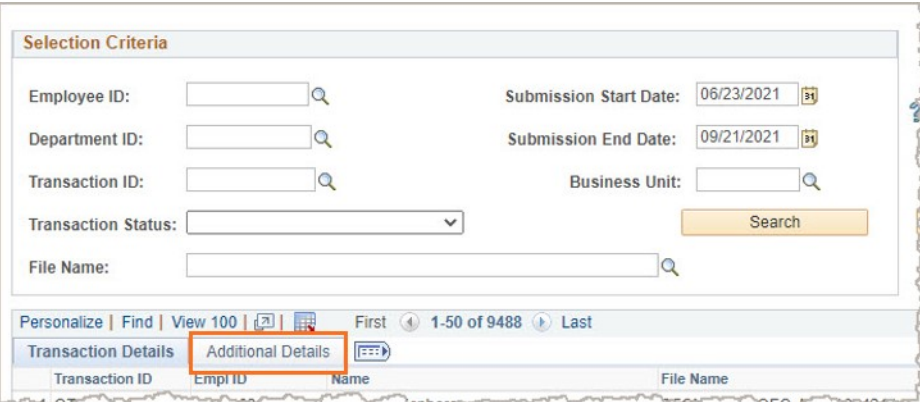

Additional transaction information displays.

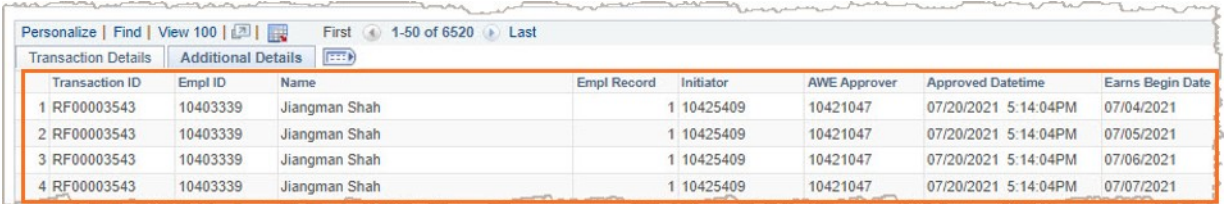

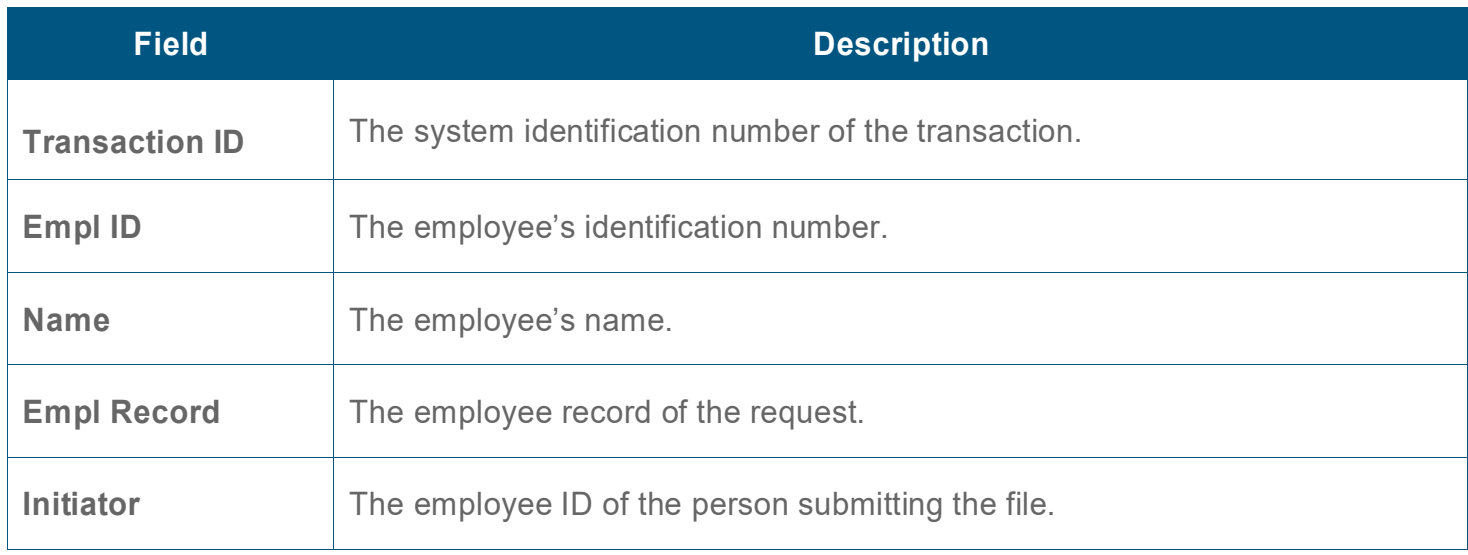

<span id="page-15-0"></span>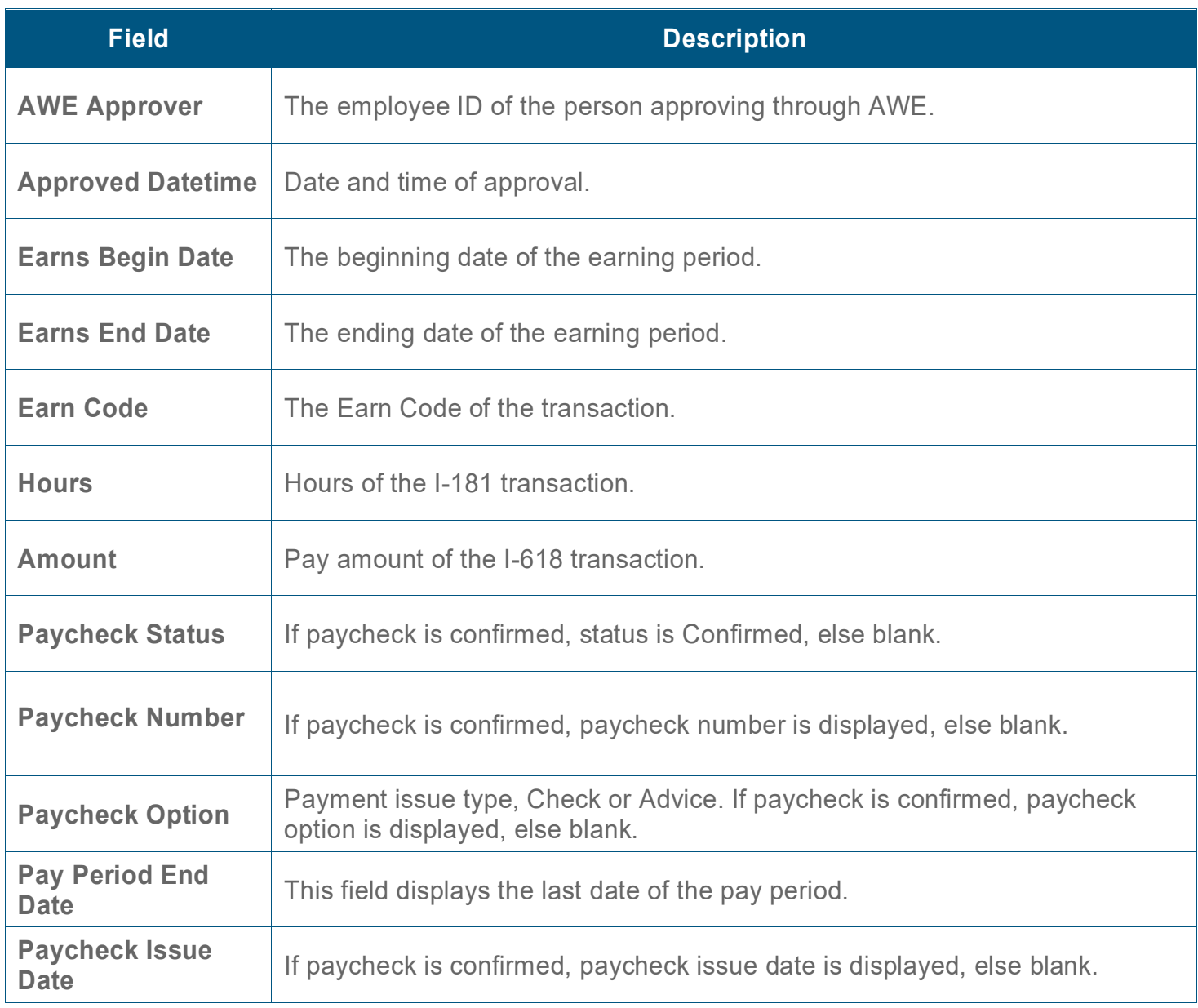

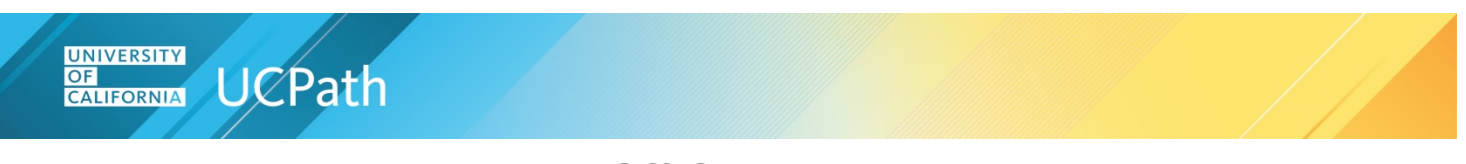

#### **Display All Details**

To display all the details, click the **Show all columns** icon in the table.

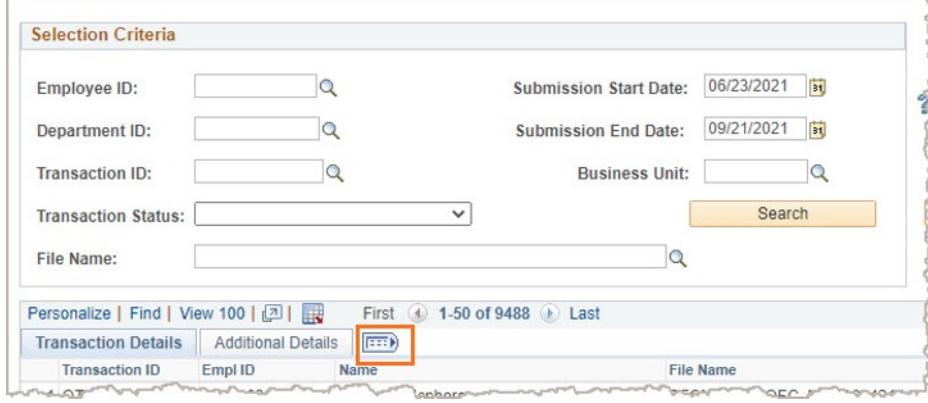

#### Both the **Transaction** and **Additional** detail columns display.

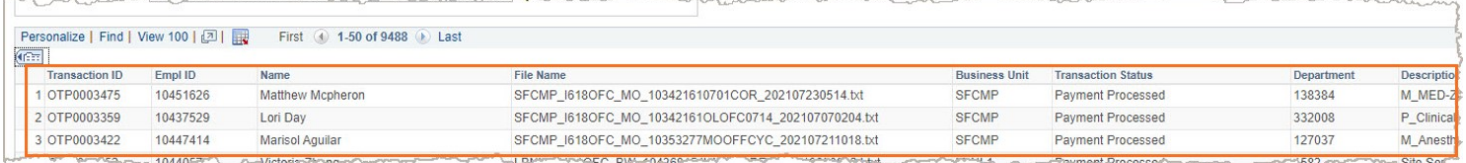

#### **Return to the Summary Page**

Click the **Return to Summary** button to navigate back to the summary page.

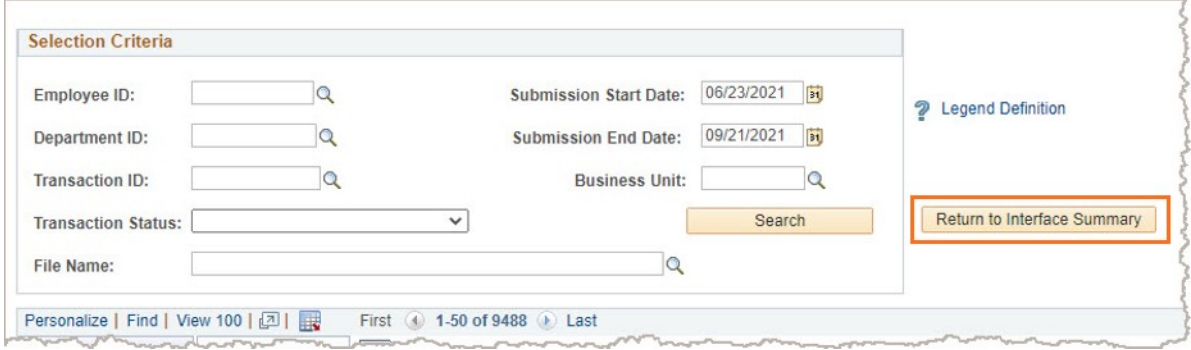